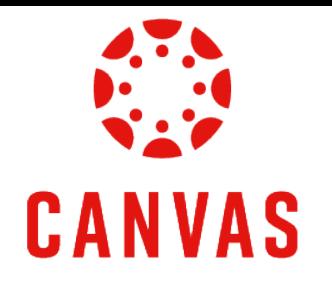

# How to Use the Student View for Assignment Feedback

## [Play Video](https://watch.liberty.edu/media/t/1_ij8fl4il?_gl=1*jubhkb*_ga*MTc5OTg4NzAzOC4xNzIwNzk2NTU4*_ga_YK8WH8QD6R*MTcyMTQxNDYwNC44LjEuMTcyMTQyMDk3MC42MC4wLjA.*_gcl_au*MzM3NzUxMTE5LjE3MjA4MDA0ODM.*_ga_T1DG1LRPCP*MTcyMTQxNDYwNC44LjEuMTcyMTQyMDk3MC42MC4wLjA.*_ga_2PCQKRXS77*MTcyMTQxNDYwNC45LjEuMTcyMTQxOTMwOS4wLjAuMA..)

## Introduction

In Canvas, there are multiple ways to view assignment feedback. This training document will demonstrate the recommended method to easily view all feedback for graded assignments.

### Instructions

Step 1. First navigate to your course.

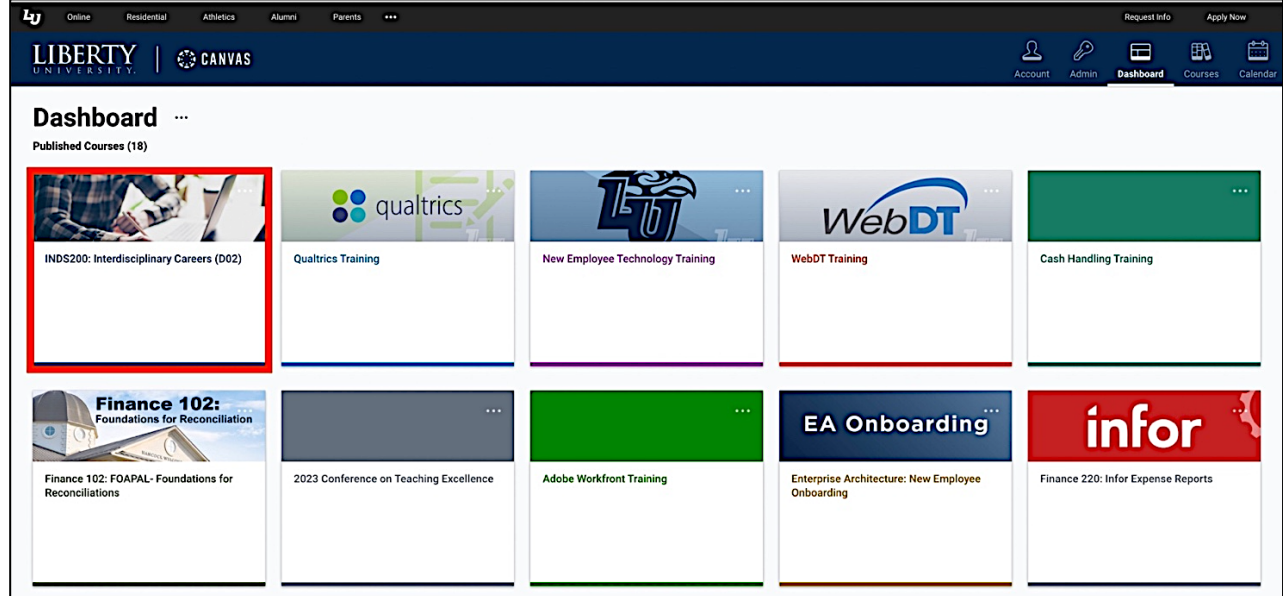

Step 2. Click **Course Menu** on the left side of the page and then click **Grades**.

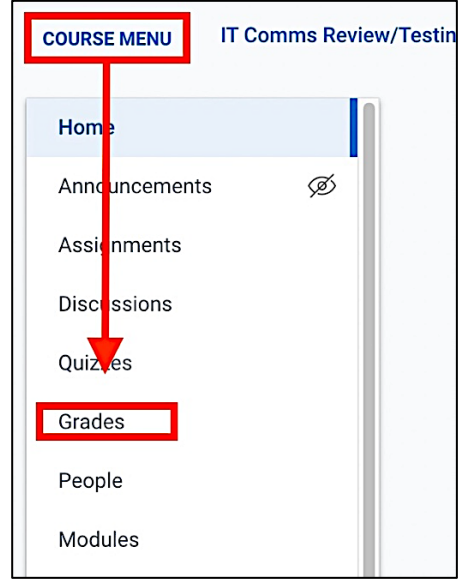

Step 3. Here you will see all of the Assignments in your course.

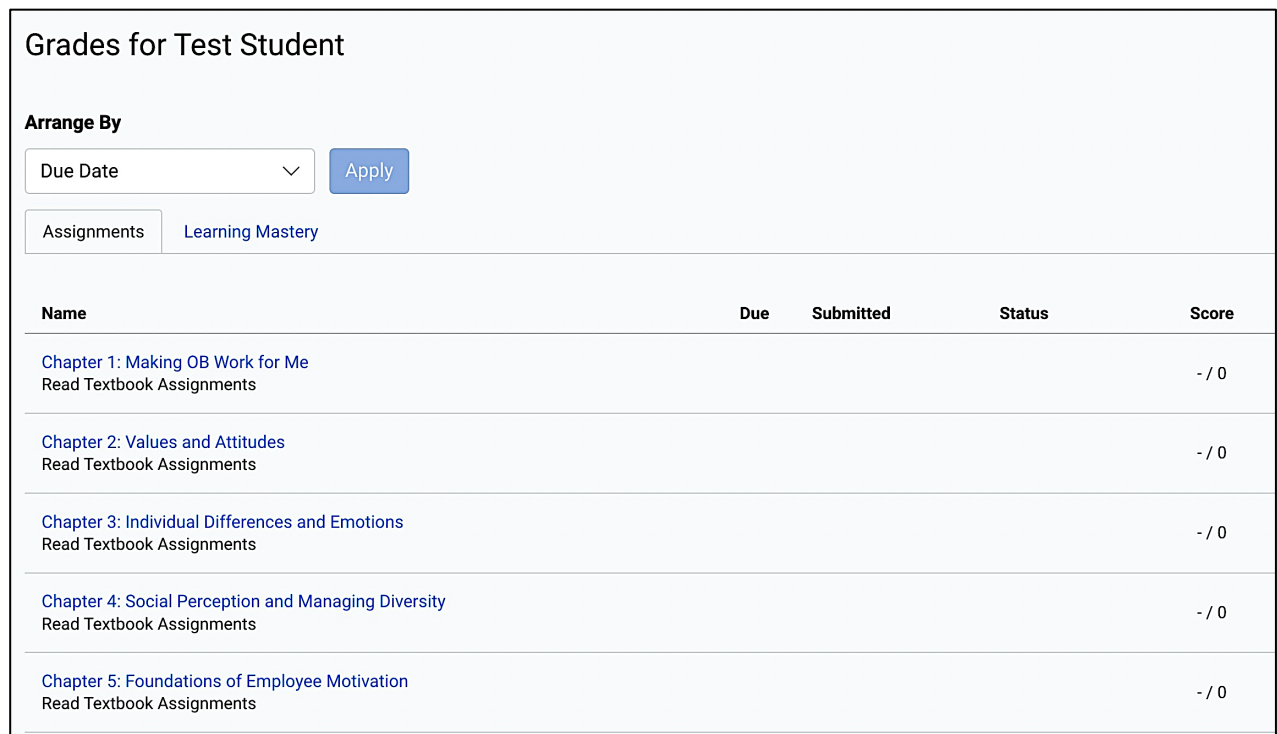

Step 4. Assignments that have been graded show the awarded points in the **Score** column.

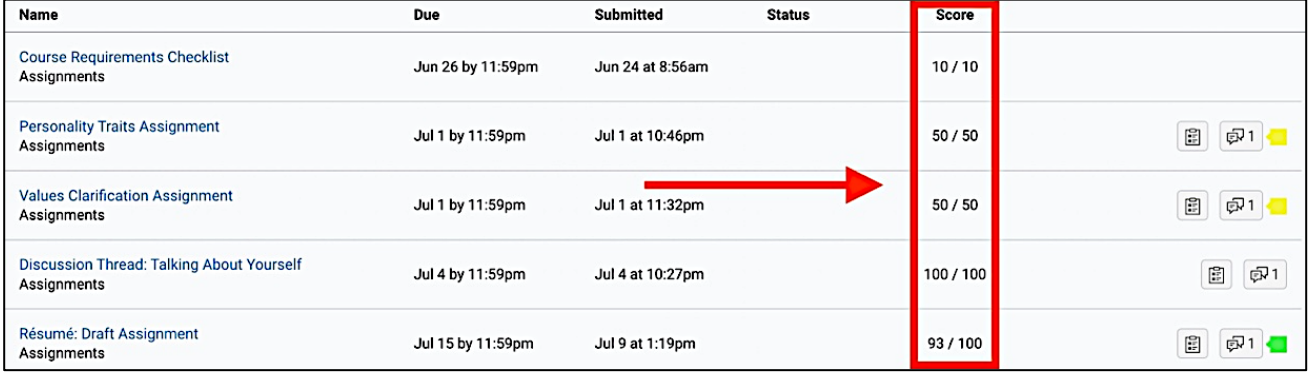

Step 5. Click the **Assignments Comments** icon on the right to see any comments left on the assignment. The Feedback box will display on the right side of the page.

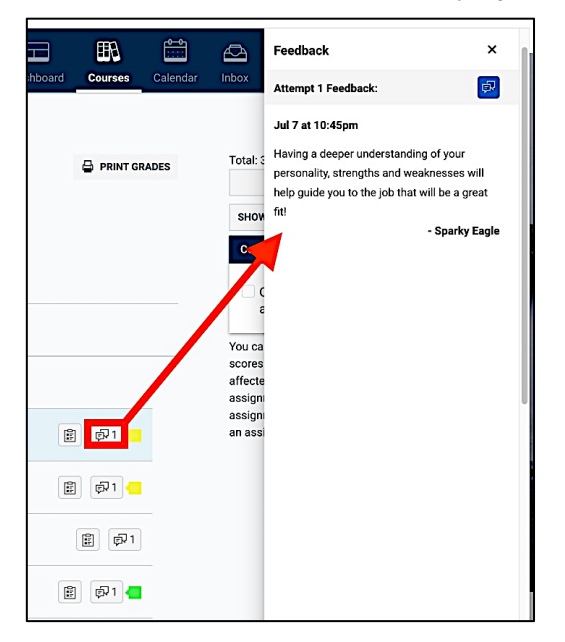

Step 6. Click on the **Rubric Results** icon to see a breakdown of how the assignment was graded.

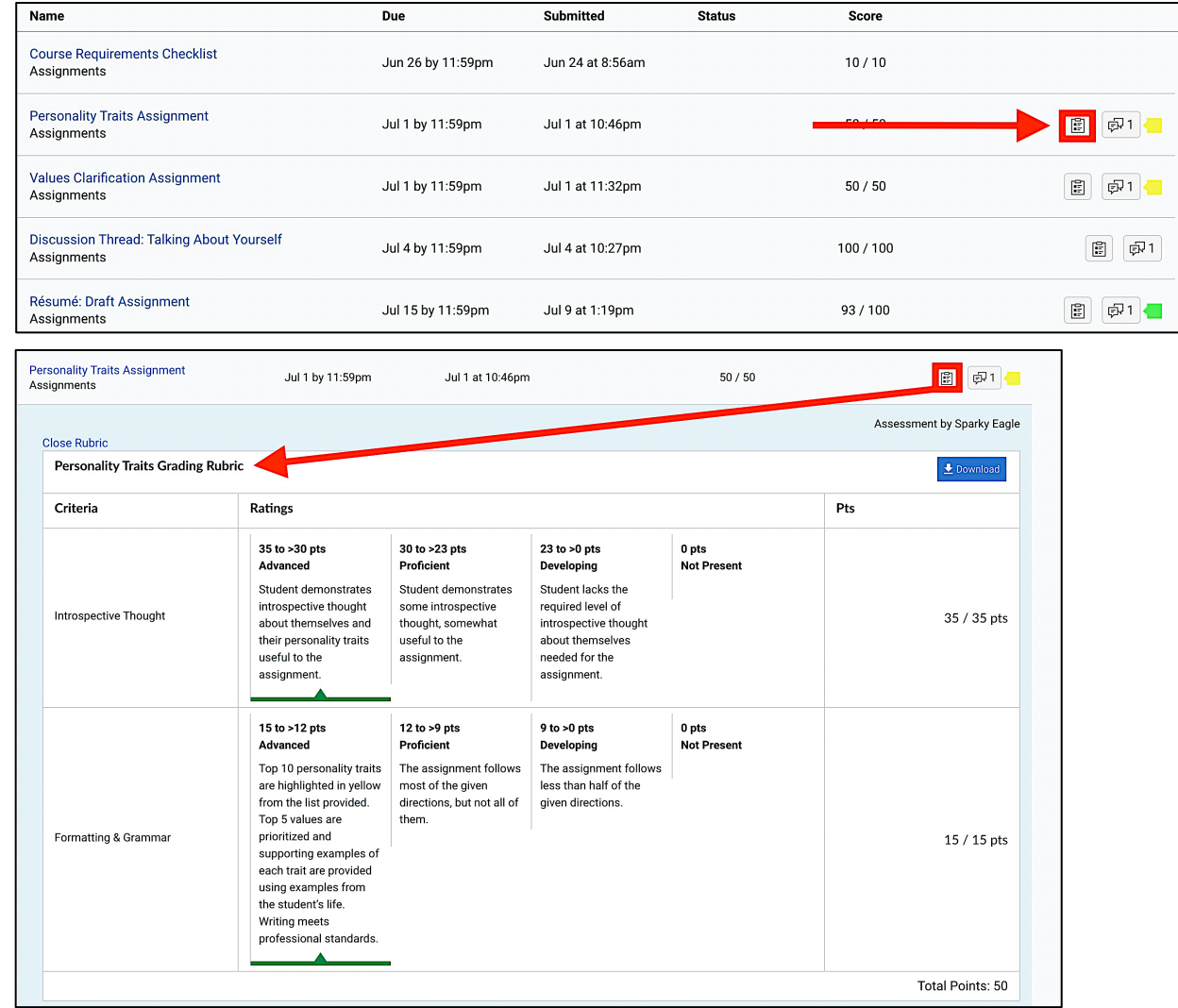

Step 7. To view to the instructor's feedback, click on the **assignment name**.

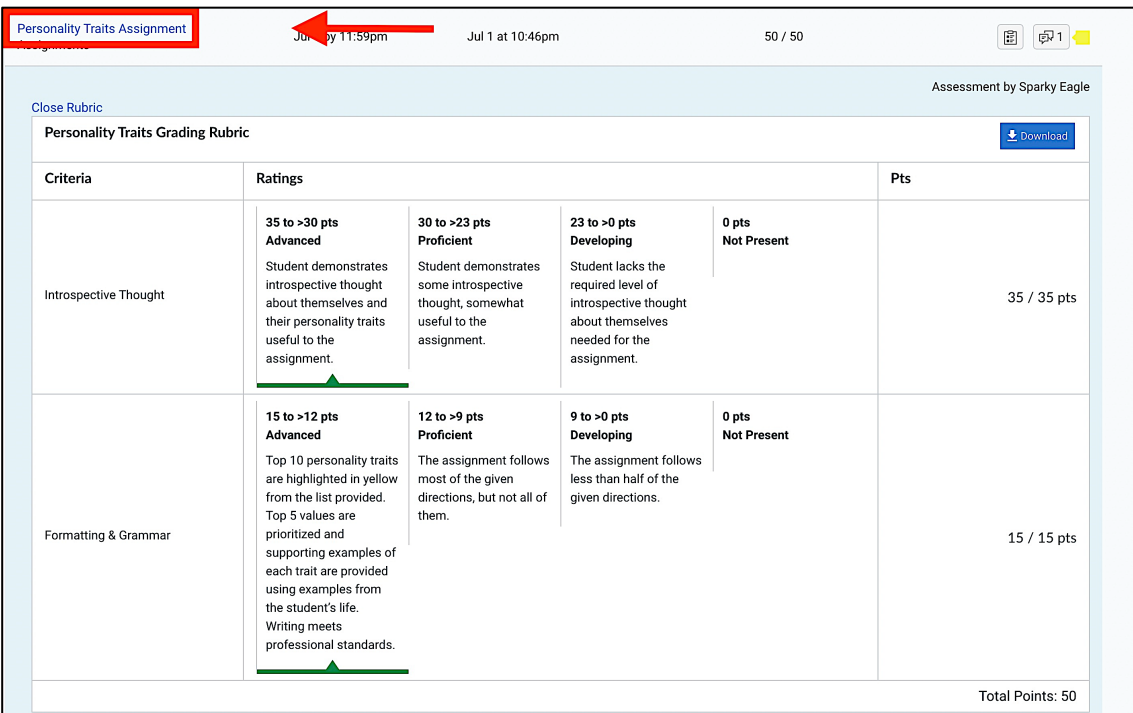

Step 8. Then, click **View Feedback** on the right side of the page to see any comments left on the assignment.

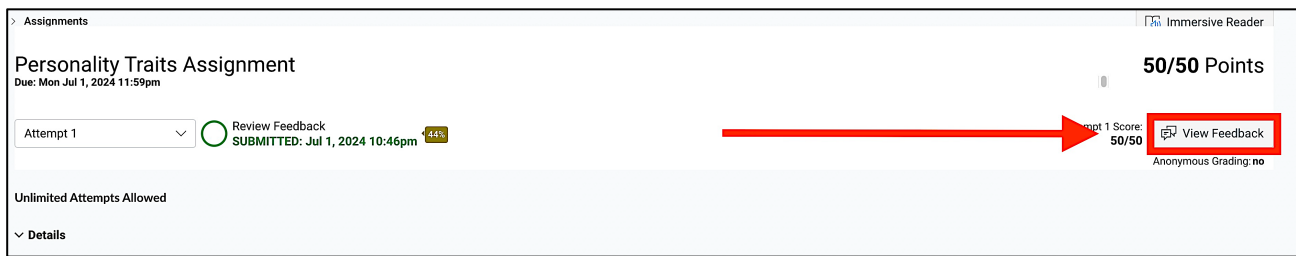

Step 9. To view the instructor's assignment feedback, click **View Feedback** on the right side of the page.

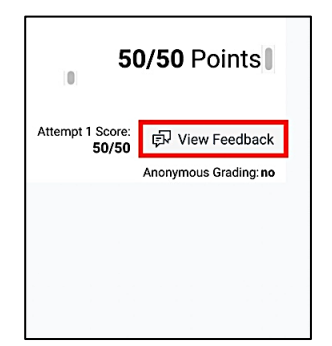

Step 10. To respond to the instructor's feedback, type in your response and click **Send Comment** to add a comment.

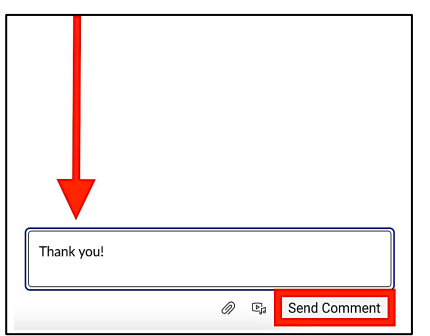

*Note: Going through the* **Grades** *link is the best way to see all of your assignments and view any feedback. You can also see assignment feedback from the* **Recent Feedback** *column on the right side of the Class Dashboard, or from any* **Canvas Grade** *notification via email or te*xt.

Follo<br>Up

Ö

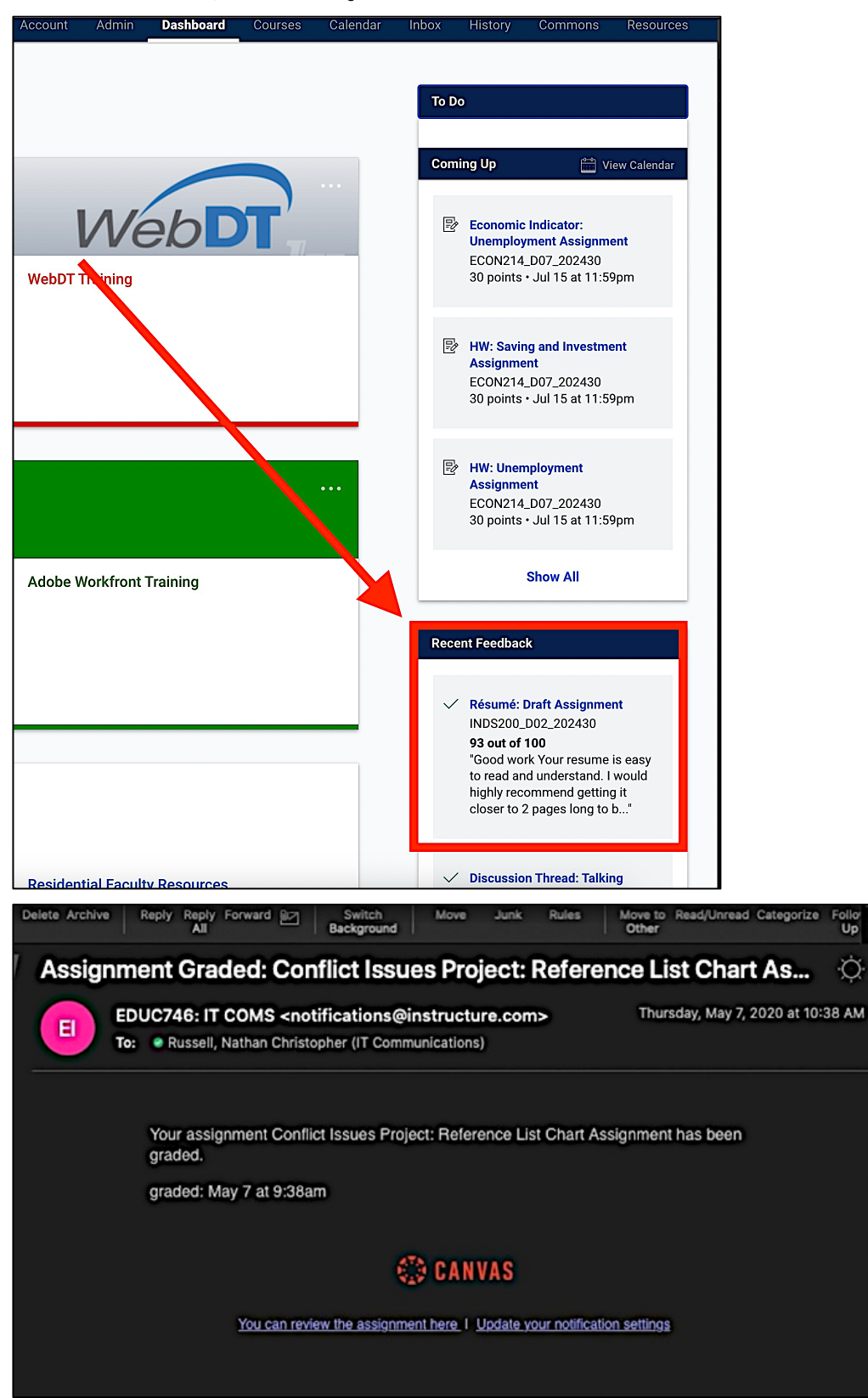

#### Need Assistance?

To learn more about Canvas, please visit [www.Liberty.edu/Canvas.](http://www.liberty.edu/canvas)